## SUNIX LI

Manual for Updating Sunix Vision

**SUNIX Computer Consultants Pty Ltd** -<br>ABN: 14 002 825 907 Suite 302, 77 Parramatta Road Silverwater NSW 2128 Australia Tel: +61 2 8719 8988 Fax: +61 2 8719 8977

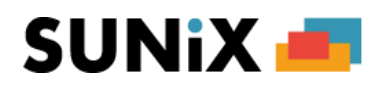

## **Updating Sunix to the Latest Version**

If you are a SUNIX customer with a paid up-to-date Support Agreement in place, then you are entitled to download and update your SUNIX Vision software to the most recent version.

*Note:*

**If you do not have a current active Support Agreement, then please contact our Sales team and request a quote for one to be activated immediately.**

**DO NOT** apply the Vision Updates unless you have a current paid up-to-date Support Agreement.

**BACKUP** your SUNIX system data before updating the system.

**EXIT OUT** of Vision in all computers.

Update Procedures:

- 1. Go to the *Sunix [website](https://www.sunixvision.com.au/).*
- 2. Click on *System Updates*, then choose *Vision Update*.
- 3. Click on the Sunix Vision Version XX.X.X (*depends on the latest released version on the website*).
- 4. The download will take a few minutes (for broadband). When the download is complete, click "Open Containing Folder" or "Show File in Folder". You will see the EliteUpdate file you just downloaded.

*If you are asked whether to Save or Run, click "Save" to save the file in your hard disk. If you are asked where to "Save In", select the Downloads folder or just the root of the C: drive.*

- 5. Double click onto EliteUpdate to run
- 6. At the Welcome screen, click onto Next
- 7. At the Select Destination Location screen, make sure the location is where your program is ( see the note at the side panel of this page on where to find the location of your

program  $\frac{1}{3}$ ) *If what shows up in the box is incorrect, click on Browse to change it*

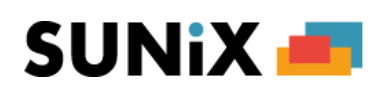

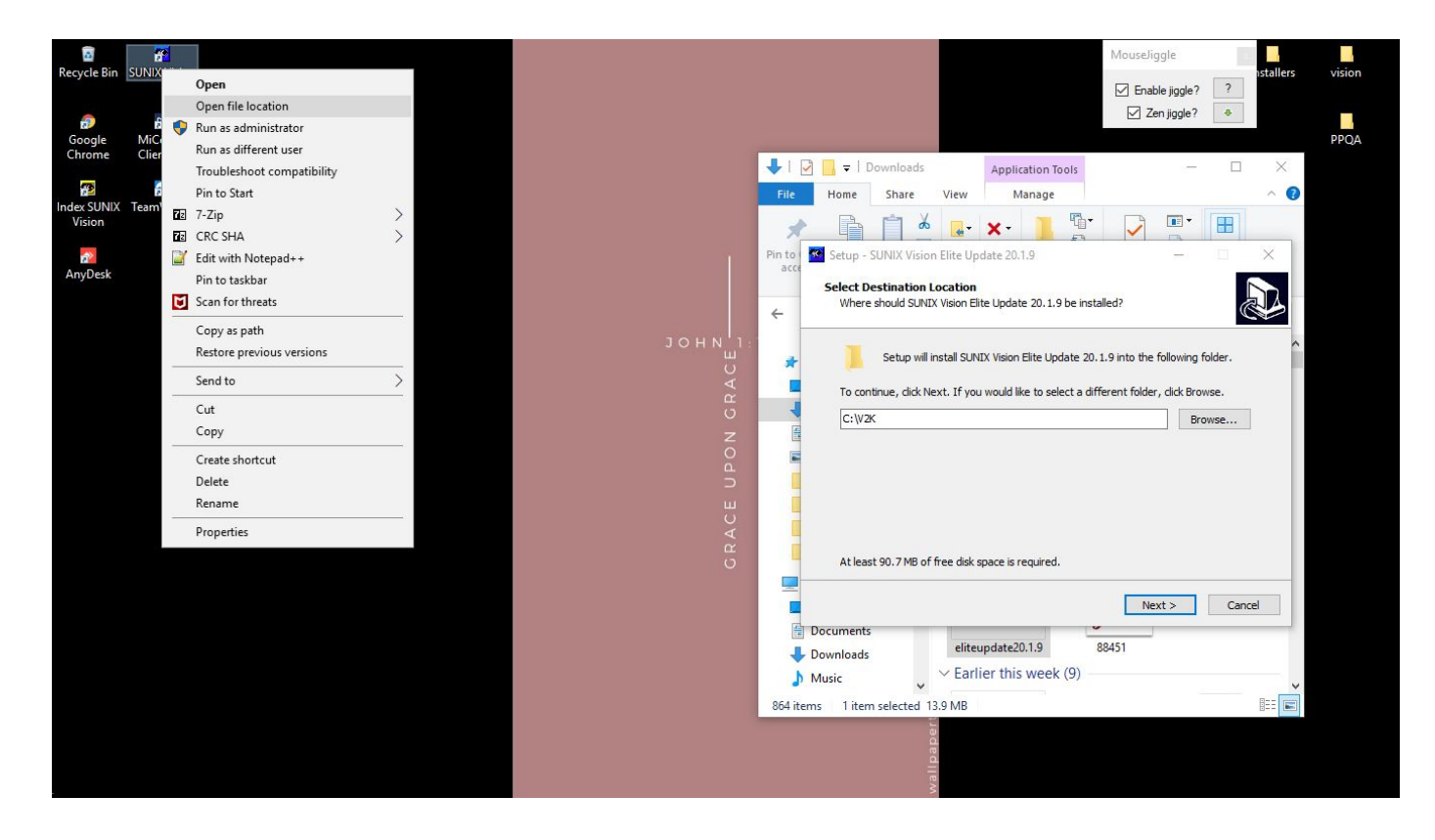

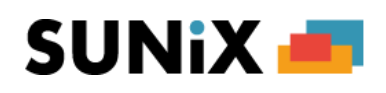

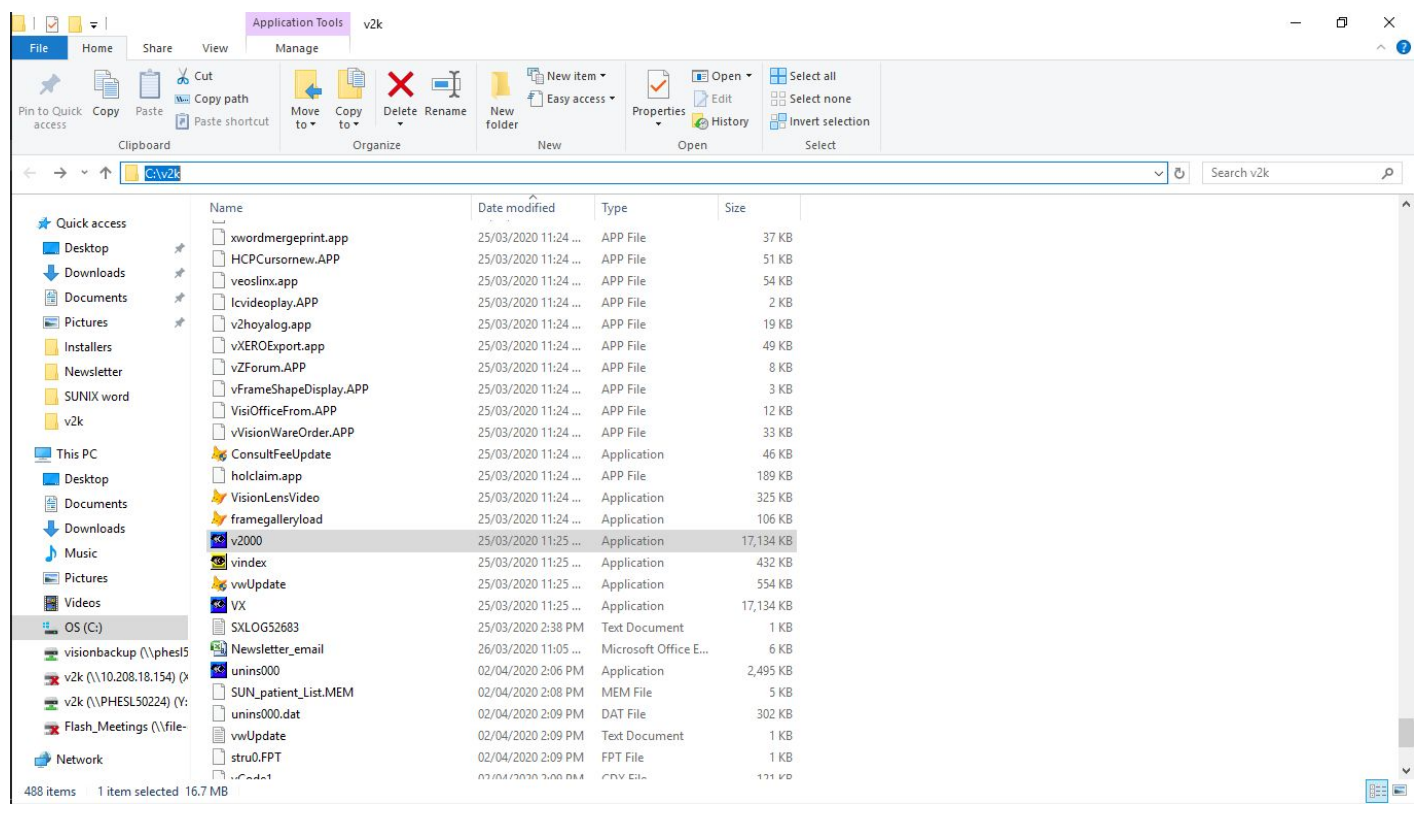

8. Then click onto Next.

*If it prompts "the folder already exists", just click Yes.*

9. Then Install.

Note:

*If your Maintenance has already expired, you will not be able to complete the latest update. If your Maintenance expired and you attempted the latest update, you must put the old update back on. Otherwise, it may cause Vision to crash.*